# How-to Guide New Member

Florida Blue **& @** 

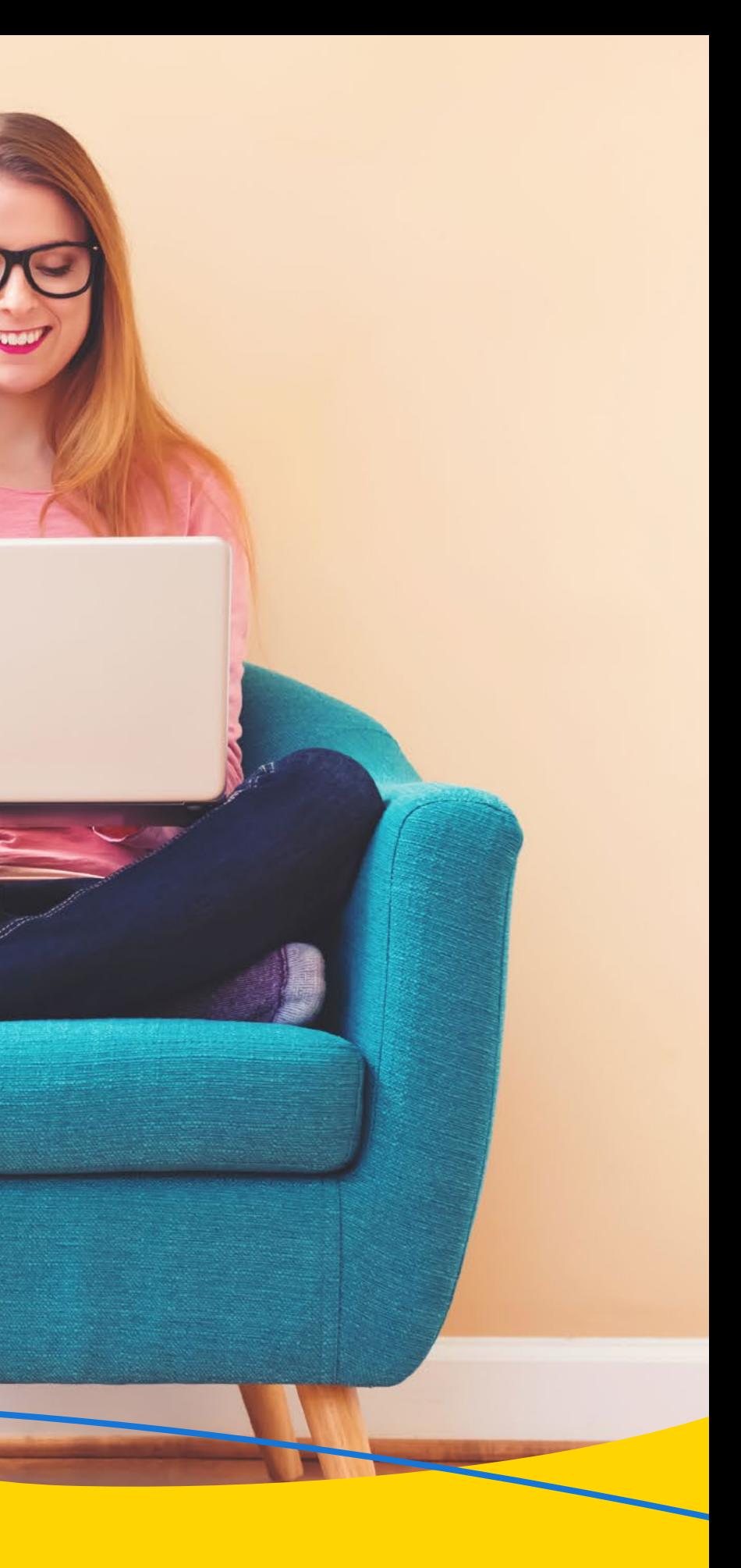

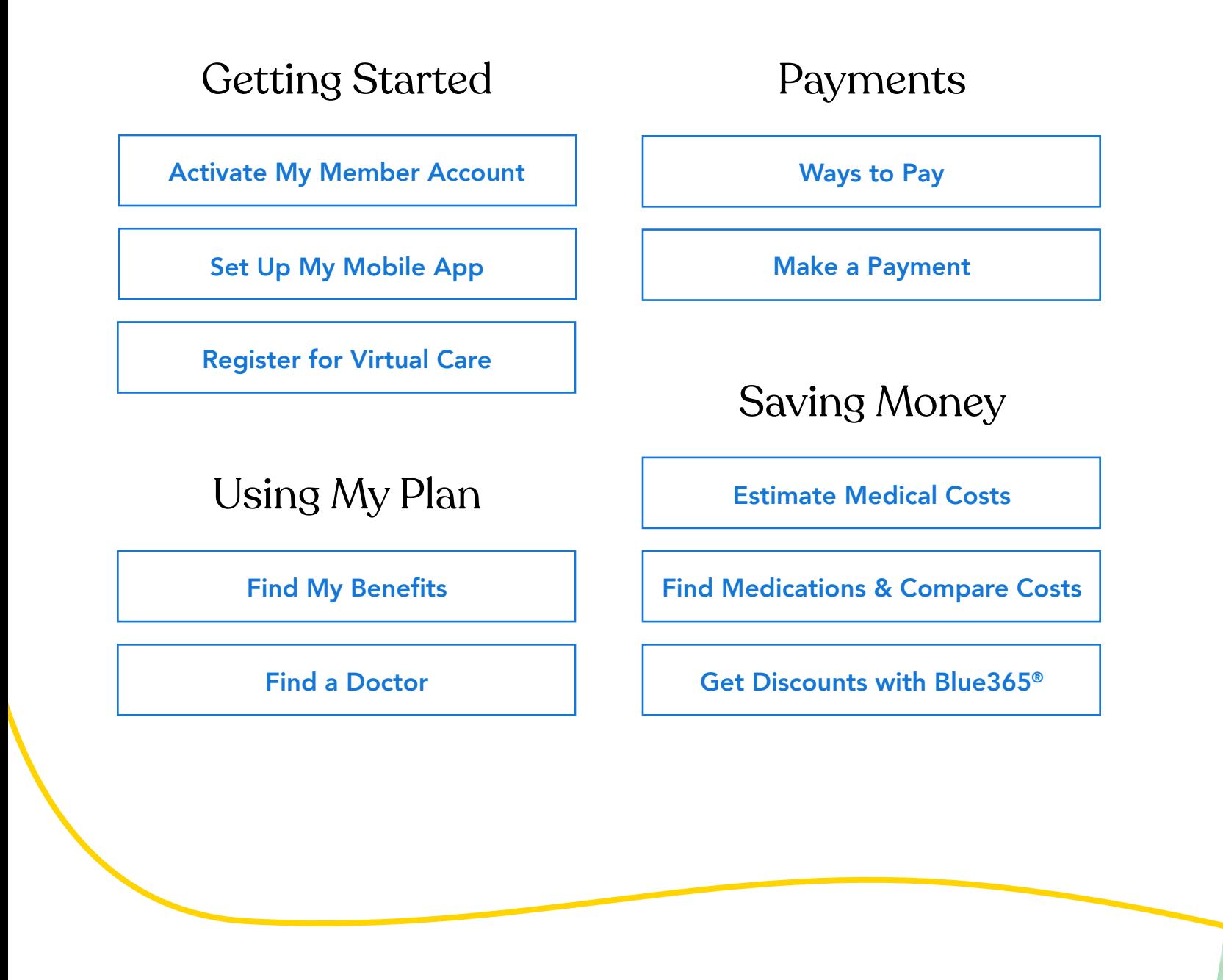

<span id="page-1-0"></span>Click a button below to see the steps. To go back to this page, click Table of Contents at the bottom right of every screen.

Florida Blue and Florida Blue HMO are Independent Licensees of the Blue Cross and Blue Shield Association. We comply with applicable Federal civil rights laws and do not discriminate on the basis of race, color, national origin, age, disability or sex. You may access the Nondiscrimination and Accessibility Notice at loridablue.com/ndnotice.Español, Kreyol Ayisien: loridablue.com/languageservices 99504 0820

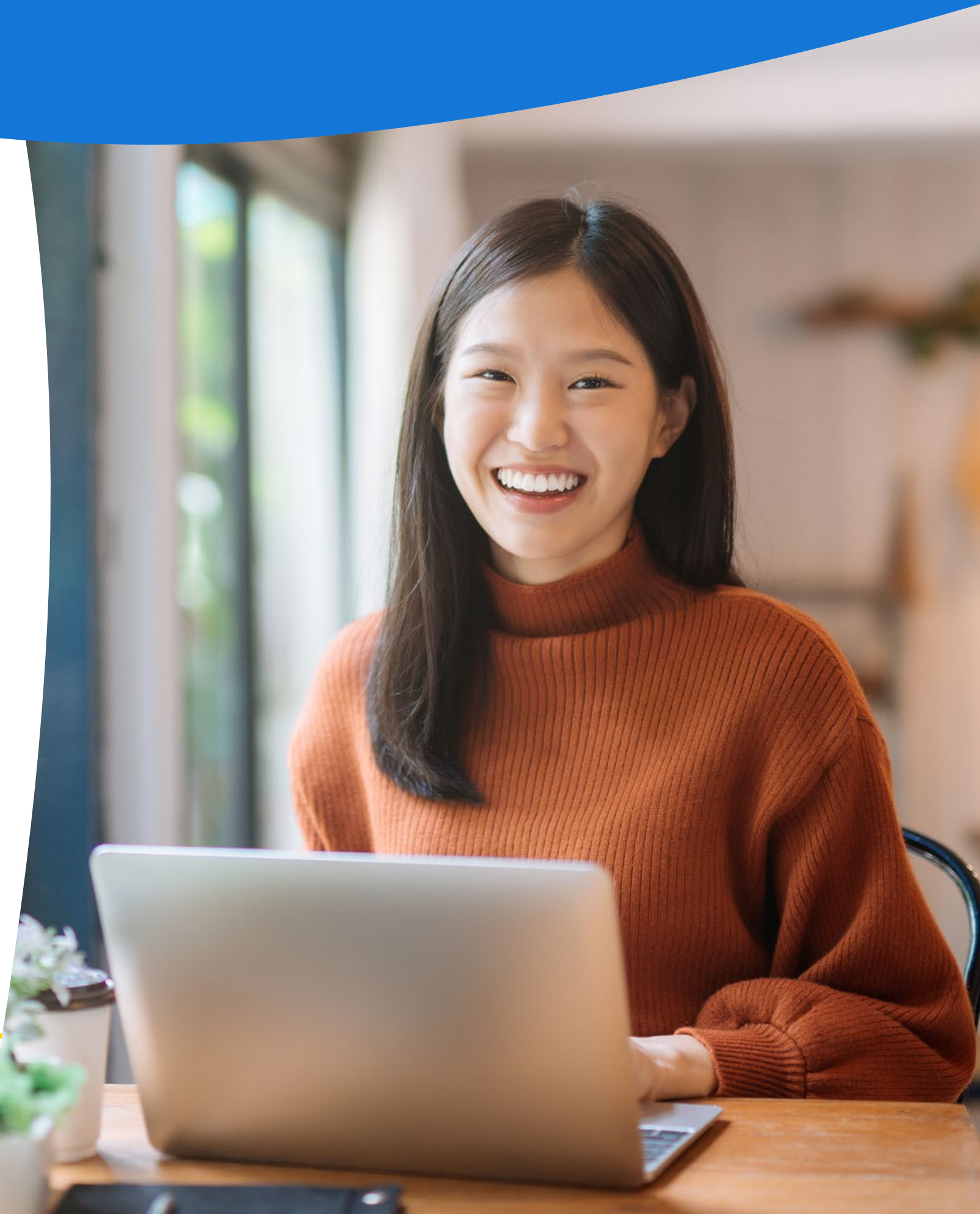

# <span id="page-2-0"></span>How to Activate My Member Account

If you are already signed up for an account, simply enter your user ID and password to log in. If you forgot these, click Forgot your User ID or Password. You'll need your Florida Blue Member ID to recover your user ID. If you have trouble logging in, call 800-352-2583 for help.

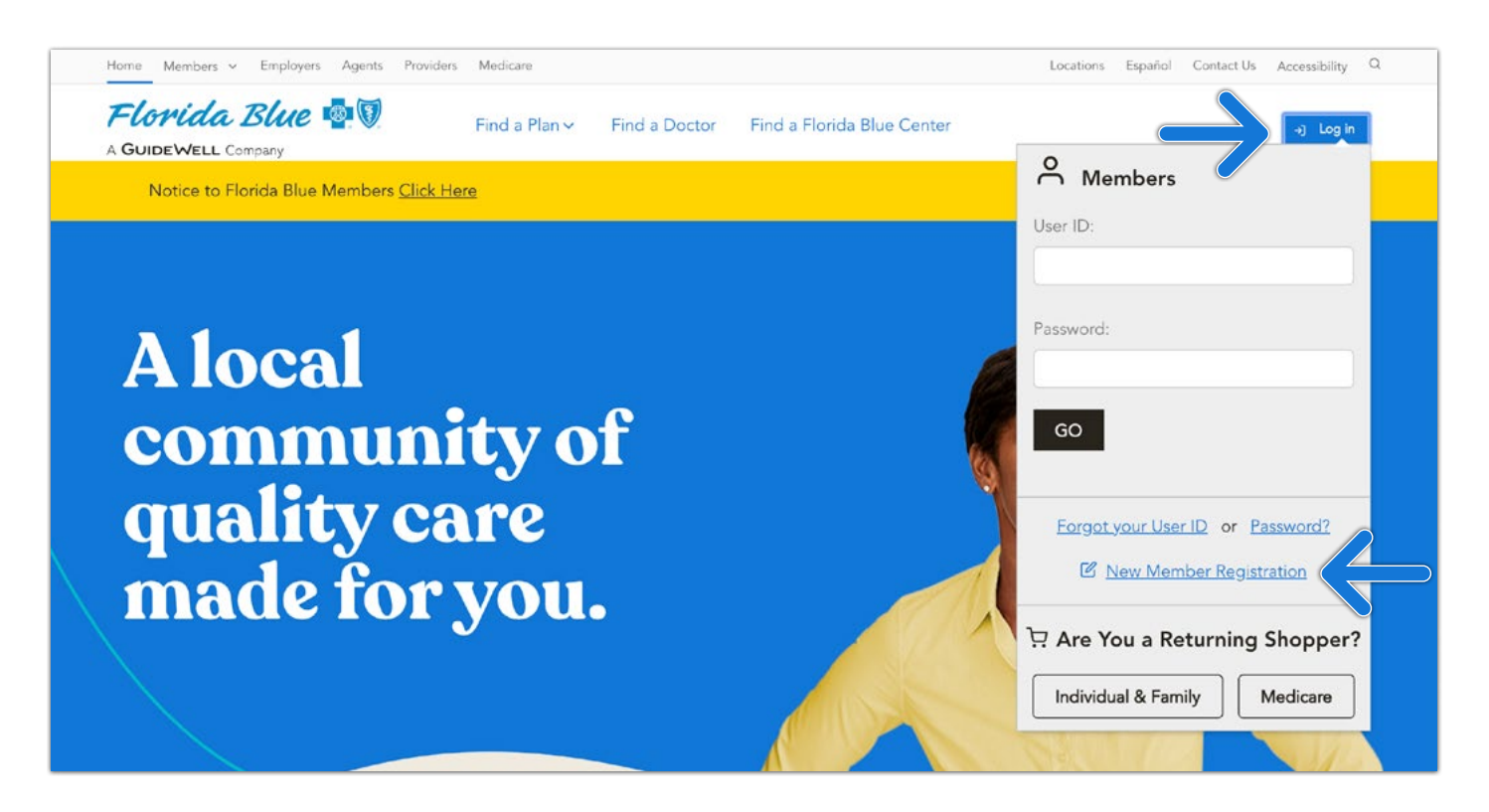

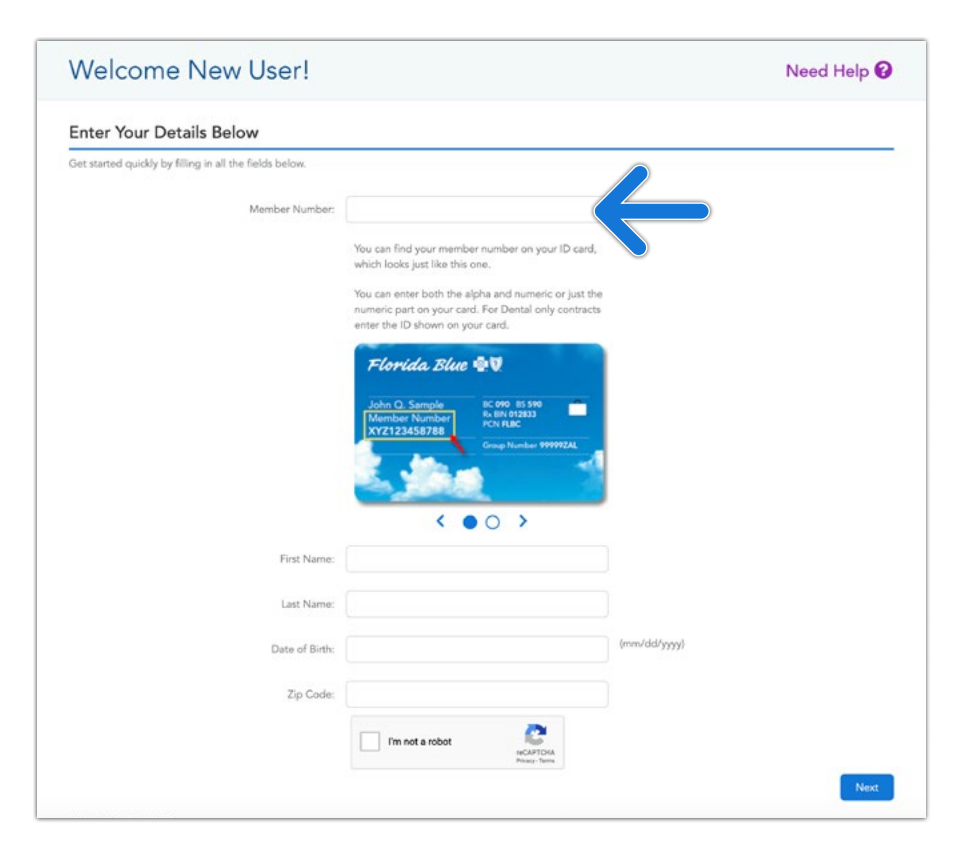

Step 2: Fill in all of the boxes, and click **Next**.

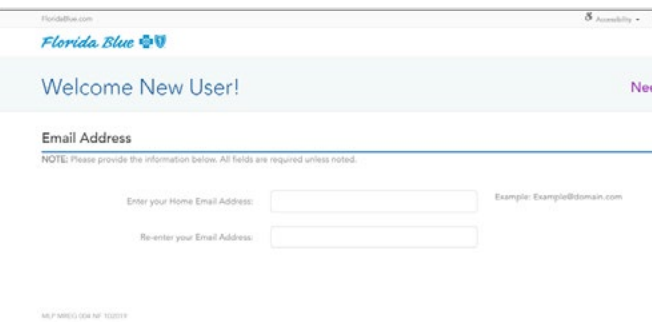

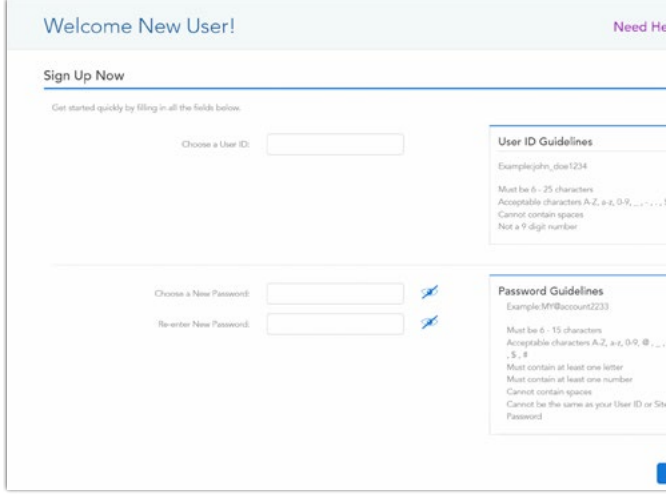

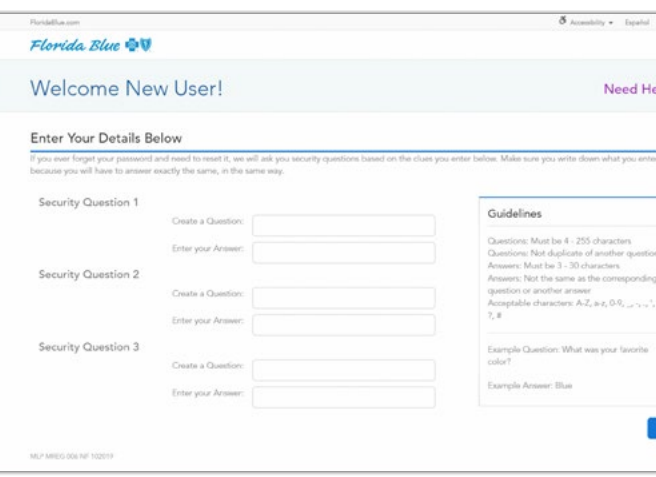

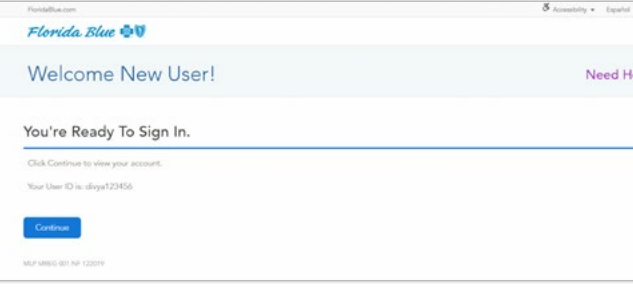

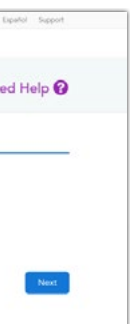

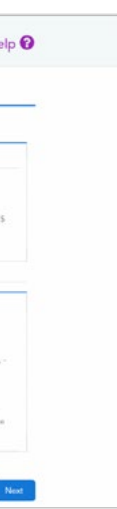

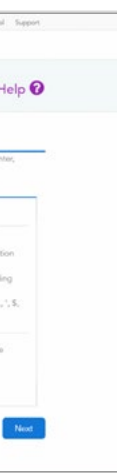

**Step 4:** Choose and type in a User ID (click on user ID suggestion for help on user IDs).

Step 1: To sign up for your Member Account, you'll need your Member Number (shown on your ID card).

Step 5: Choose and type in a password. The password must be typed in twice for security purposes. Click Next. If you opt-in for electronic communications, a screen for email address will also appear on this screen. If so, enter your email address twice, and click Next. *(not applicable for everyone)*

Step 7: Click Continue, and you'll be taken to the member website homepage.

Step 3: Enter your email address. Click Next.

Note: Write down your user ID and password in case you forget them later.

Step 6: Type three different security questions and type an answer to each. Click Next.

Note: The security questions will be used if you forget your user ID or password.

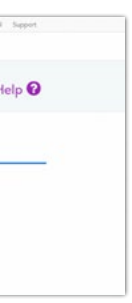

# <span id="page-3-0"></span>How to Set Up My Mobile App

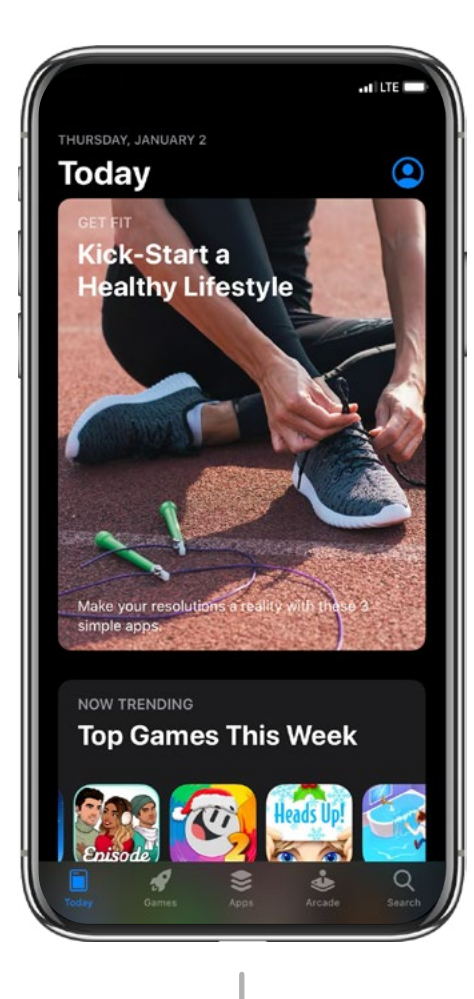

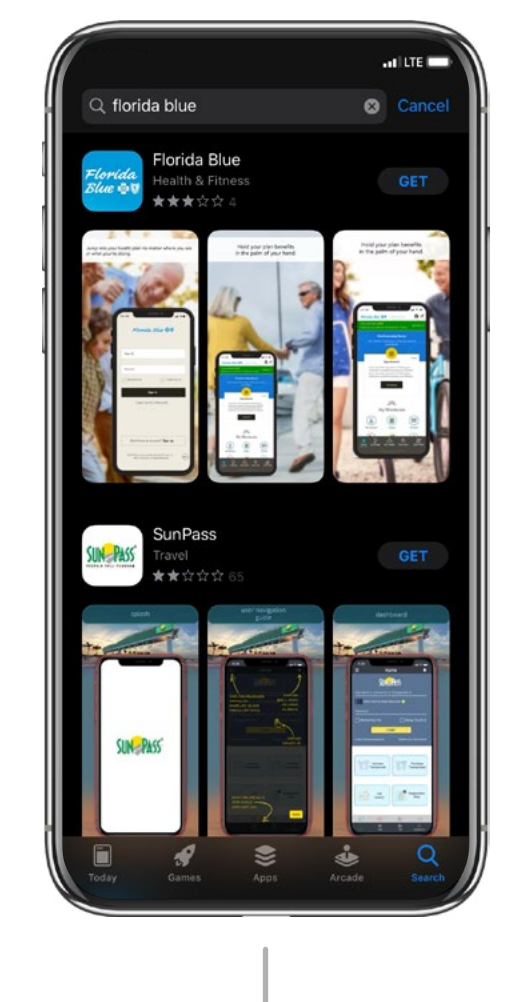

## STEP 1

Use your phone to go to your app store (the iOS App Store for iPhone and Google Play Store for Androids).

STEP 2 Search for **Florida Blue** and install the free app.

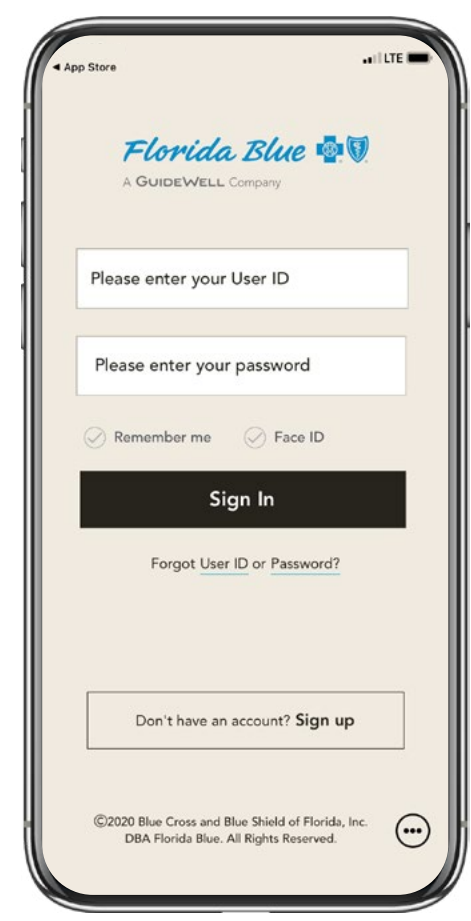

# STEP 3

Log in with your user ID and password or register for your member account.

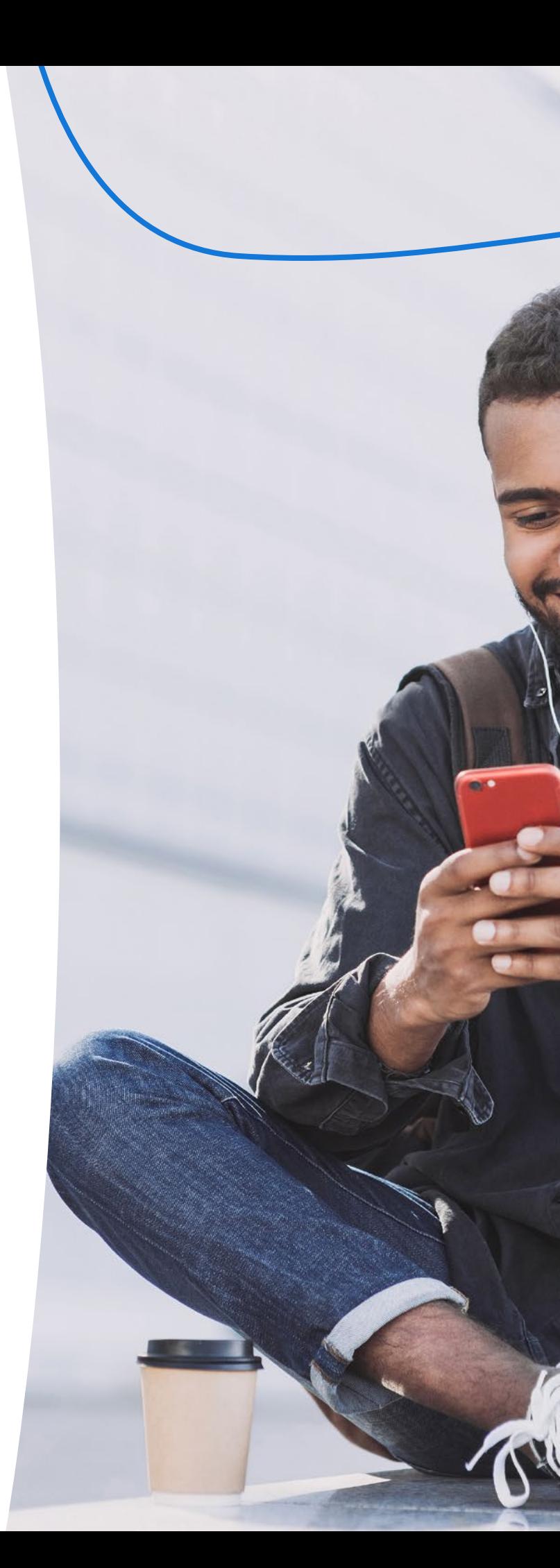

# How to Register for Virtual Care

## When You Don't Have Time to Wait, You've Got Teladoc!

## Provides 24/7 Access to Care

When you or a family member don't feel well and your primary care doctor or your child's pediatrician can't see you right away, you can now get care within minutes without leaving home with Teladoc. For a cost that's less than an urgent care or ER visit, Teladoc gives you 24/7/365 access to U.S. board-certified doctors by web, phone or mobile app. It's a more convenient and affordable option for quality medical care. And there's no obligation or extra monthly fee.

- Sinus infection
- Flu
- Cough
- Sore throat
- Rash

### Getting Started

Your medical history provides Teladoc doctors with the information they need to make an accurate diagnosis.

Set up your account today—so when you need care, a Teladoc doctor is a just a call or click away.

## The Teladoc Difference

Teladoc can help with many non-emergency illnesses, including:

- Allergies
- Upset stomach
- Nausea
- Other minor health issues and more

## Call today 800-Teladoc (835-2362) or visit Teladoc.com

3 easy ways: download the mobile app, visit the Teladoc website or call the

# Register number at the bottom of the page.

## Provide Medical History

## Request a Visit

That's it! The next time you need immediate care for a non-emergency illness, you have another option.

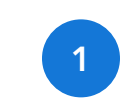

2

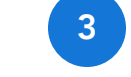

## How Does Teladoc Work?

[Table of Contents](#page-1-0)

Teladoc is an independent company contracted by Florida Blue to provide physician visits via phone or online video to members with non-emergent medical issues. Teladoc is only available in the U.S. Teladoc® is a trademark of Teladoc, Inc.

<span id="page-4-0"></span>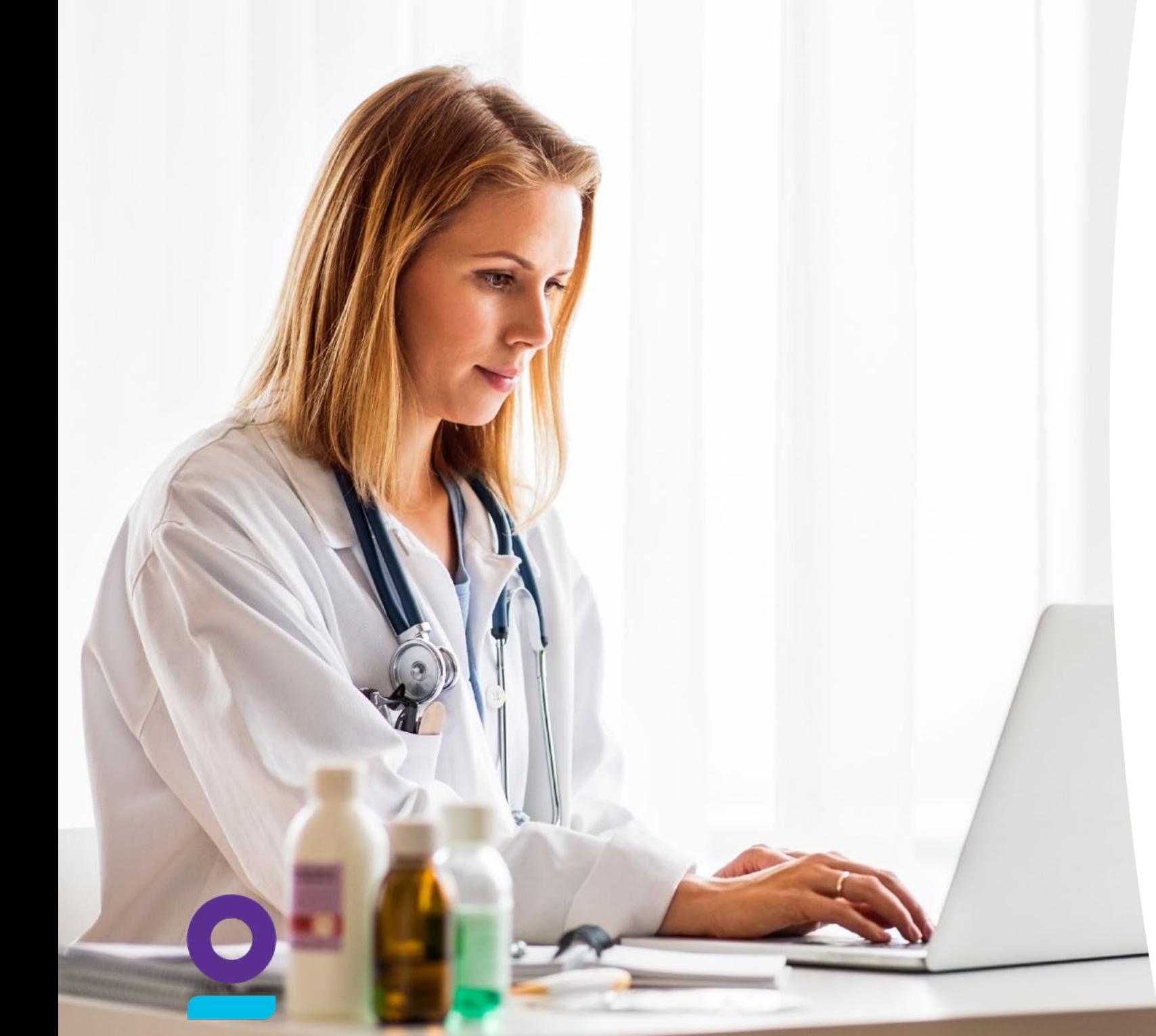

# **TELADOC**

# <span id="page-5-0"></span>Ways to Pay

If you're new to Florida Blue for 2020, or if you're coming back to us after having a different plan in 2019, welcome to the Florida Blue family. There's one important step to take now so you can start using your benefits on January 1—make your first payment. After that, you'll get your member ID card in the mail and you'll be able to log in to your online member account at floridablue.com and/or the Florida Blue mobile app. It can take several days to process your payment and get your member ID mailed out. If it's still processing on January 1 and you need medical care right away, there will be a few extra steps to verify your payment and coverage. It's best to pay now, so you don't have a delay in getting care when you need it in 2020.

## Ways to Pay

Making your first payment is easy! You've got lots of options. Just pick the one that works for you. We look forward to serving you in 2020.

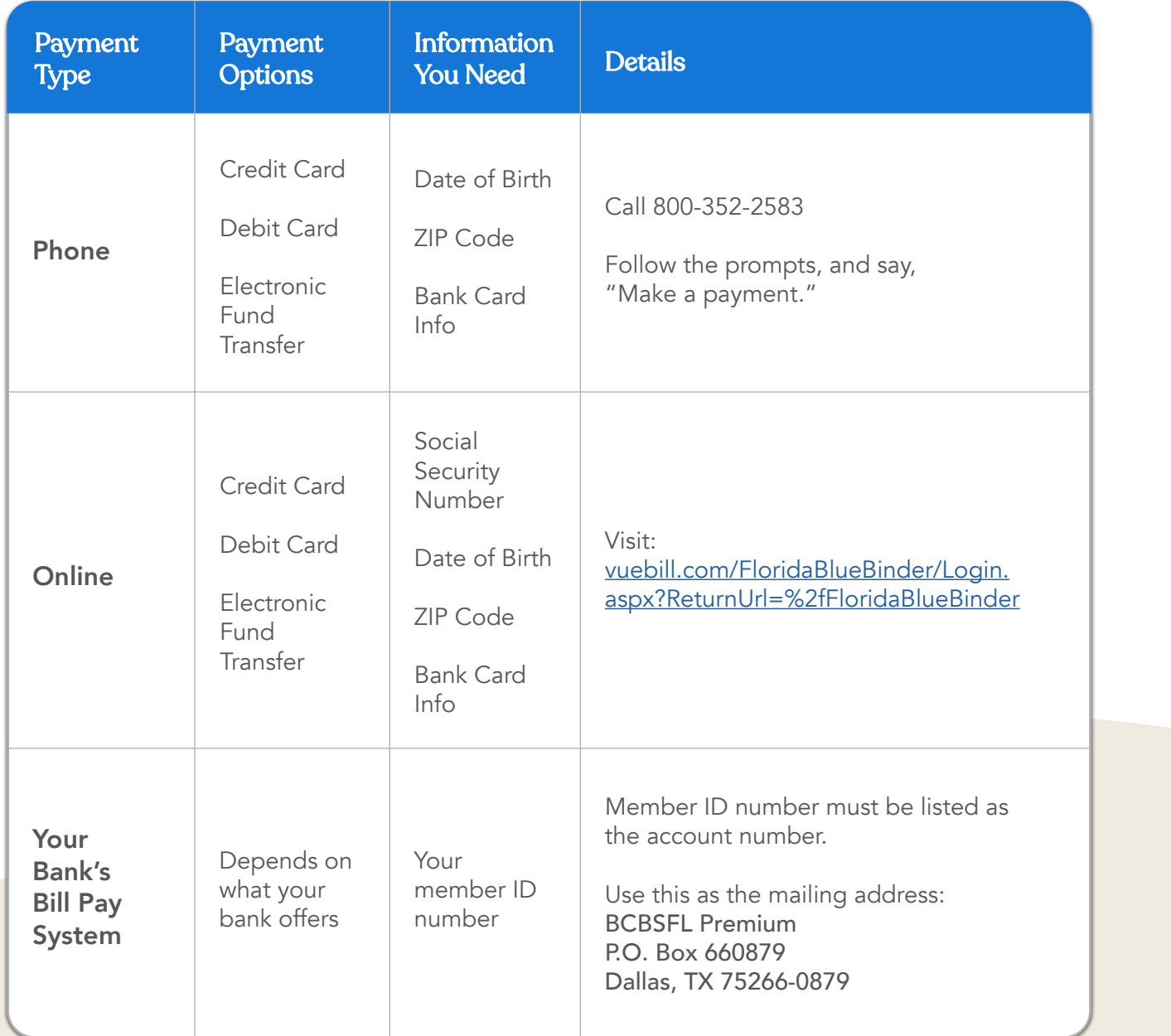

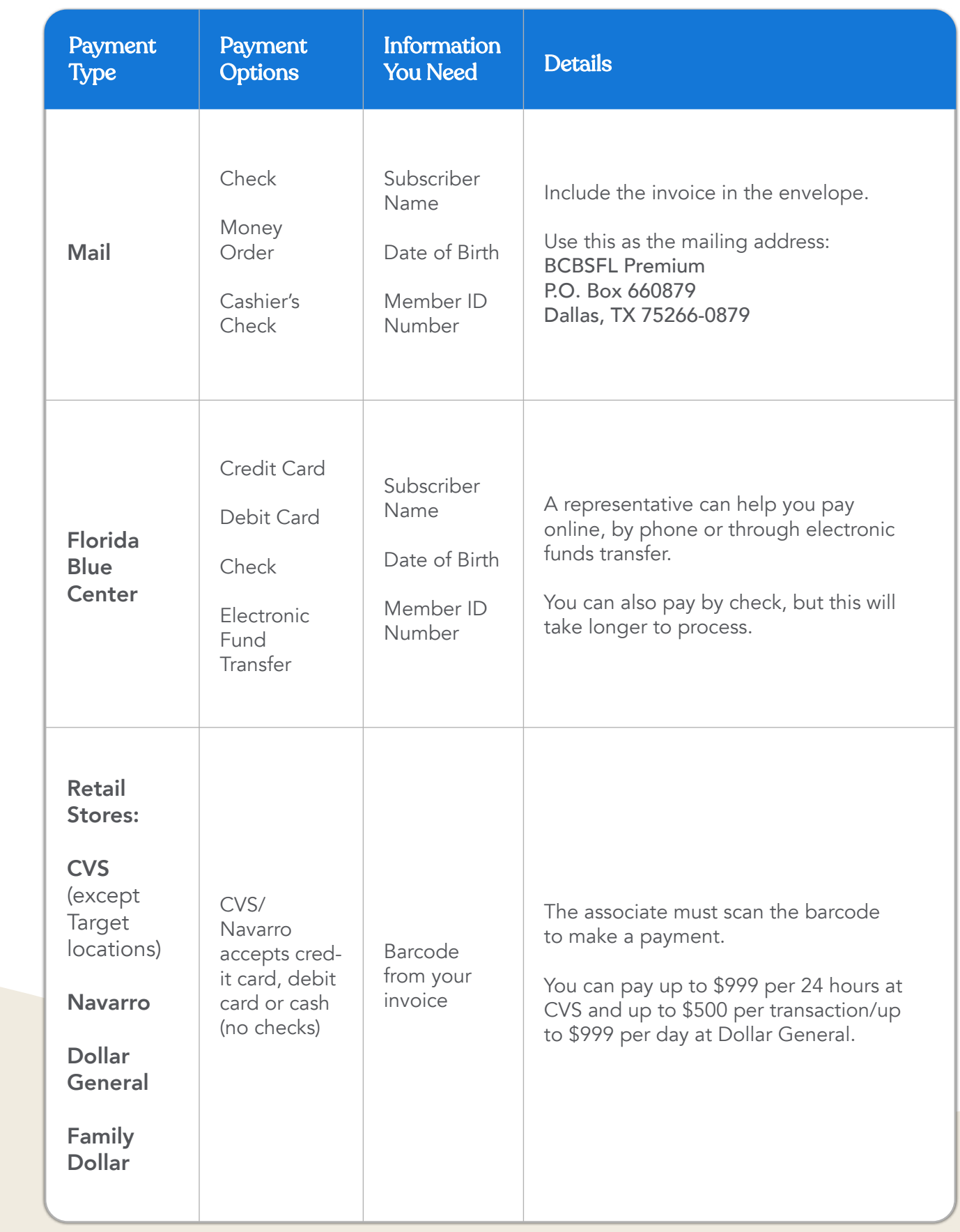

# <span id="page-6-0"></span>How to Make a Payment

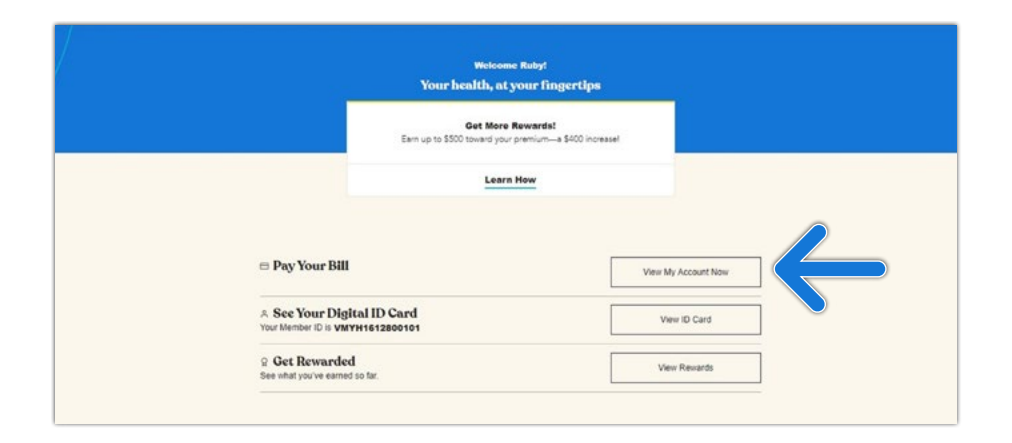

Step 1: Now that you signed up and logged in, you will see this screen.

To make a payment, click View My Account Now next to Pay Your Bill.

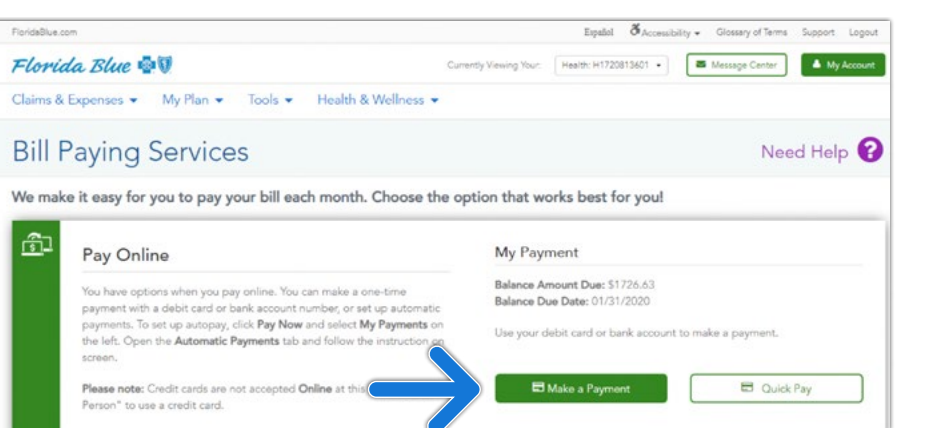

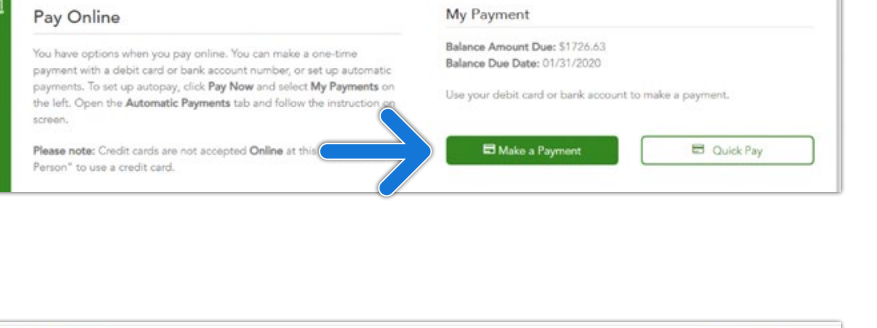

Step 3: Click Make a Payment on the menu. Add a payment method by clicking the Add Payment Method button.

#### Florida Blue 00 Online Billing and Payment  $\bigoplus$  Home Make A Payment C Quick Pay plan to make a payment. Each plan requires a s DENTAL Make A Payment BlueDental Copayment QF<br>Due Date: 07/05/2020 Schedule Payment(s) Payment Date: 07/29/2020 li Invoice/Payment History Credit - Visa - 4242 100.00 **D** Payment Settings  $\bullet$ HEALTH Platinum 1474 Diveropoons naurum Note: Payme Cancel OLBP 001 NF 092019

#### Florida Blue QU

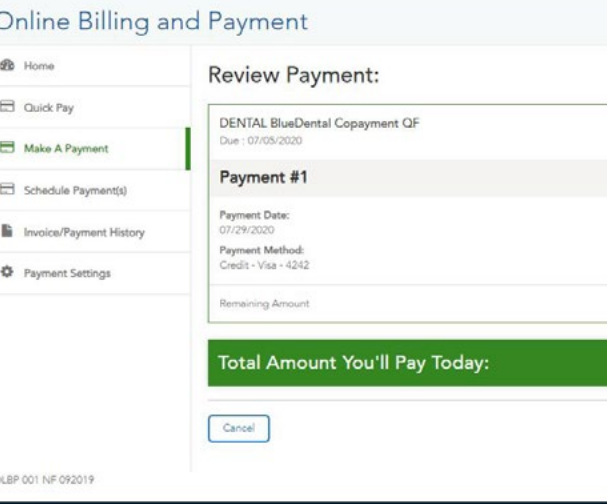

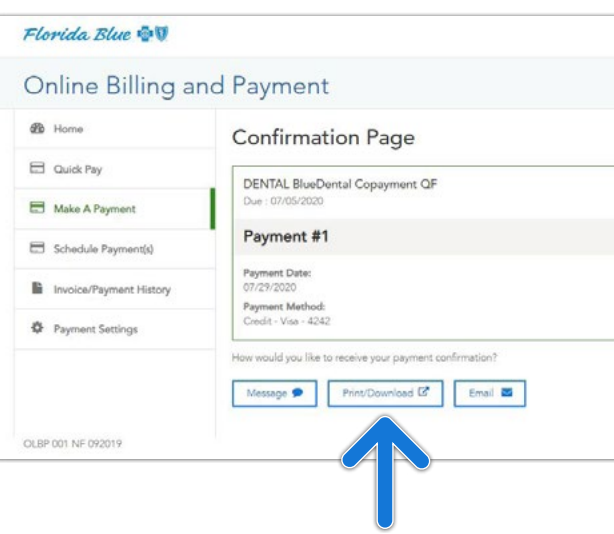

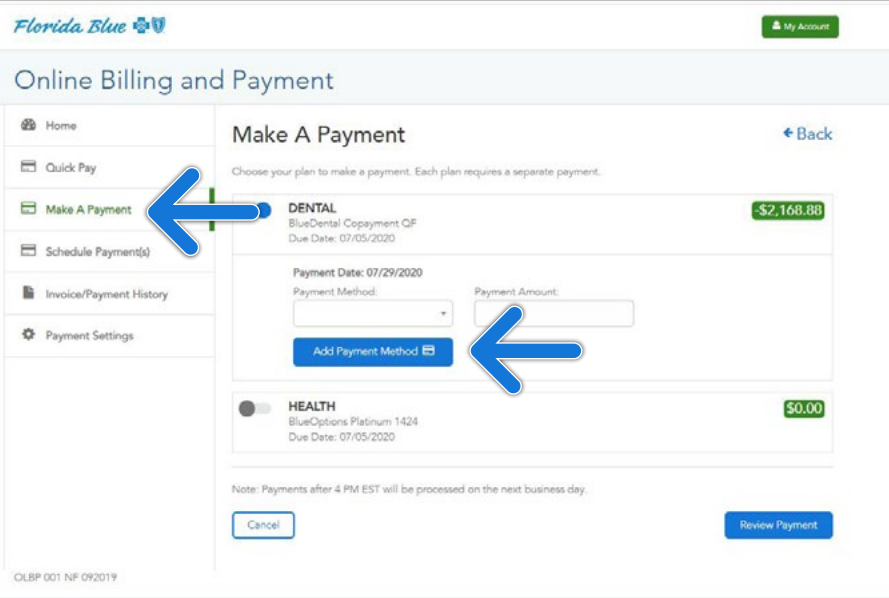

## Step 2: Click Make a Payment.

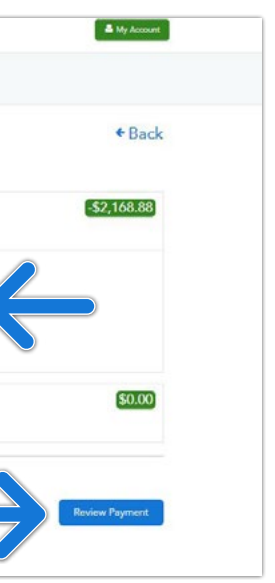

 $\Delta$  My Account

 $\leftarrow$  Back

\$100.00

Amount

\$0.00

\$100.00

Step 4: Enter you payment method information and the amount you want to pay in the Payment Amount field. Click Review Payment to continue.

Page will appear with a payment confirmation number. You can print this page or download it as a PDF file. You can also opt to have it sent to you via text message or email.

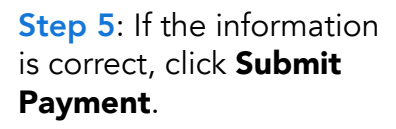

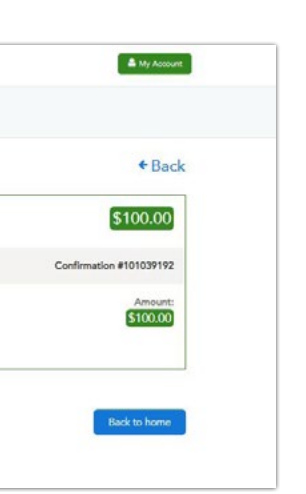

## Step 7: A Confirmation

[Set Up My Mobile App](#page-3-0)

# <span id="page-7-0"></span>How to Find My Benefits

## Mobile App

My Plan

്ള,

33

Deductible and Out-<br>of-Pocket Max

 $\sqrt{2}$ 

ID Card

# How to Find My Benefits

Select My Plan at the bottom of the screen.

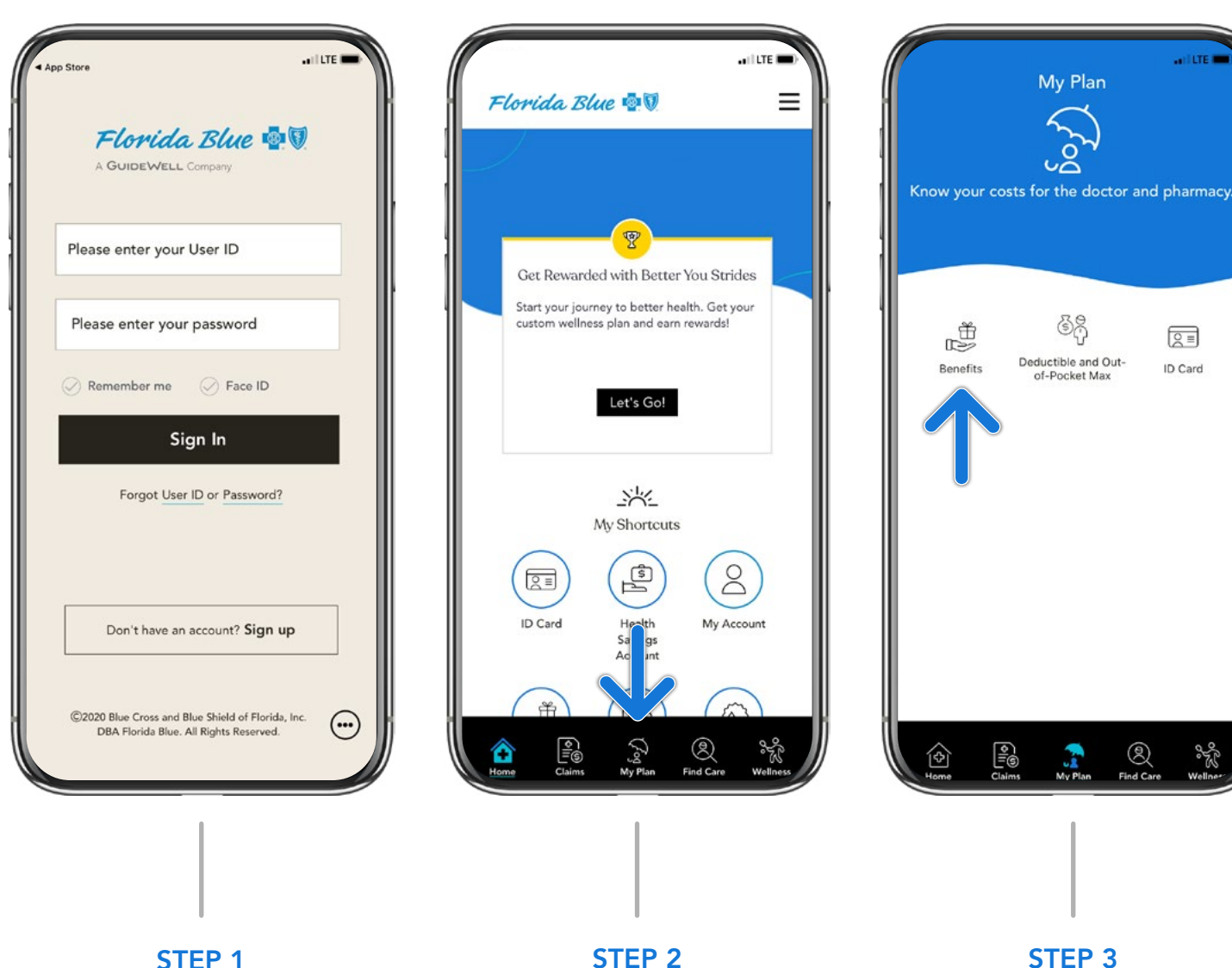

STEP 1 Log in to the Florida Blue mobile app using your user ID and password.

Step 2: Click Log in in the upper right-hand corner.

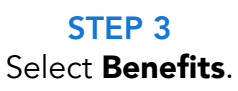

 $\frac{1}{2}$ 

Step 3: Enter your user ID and password.

Eind Car

 $\overline{\mathbb{G}}$ 

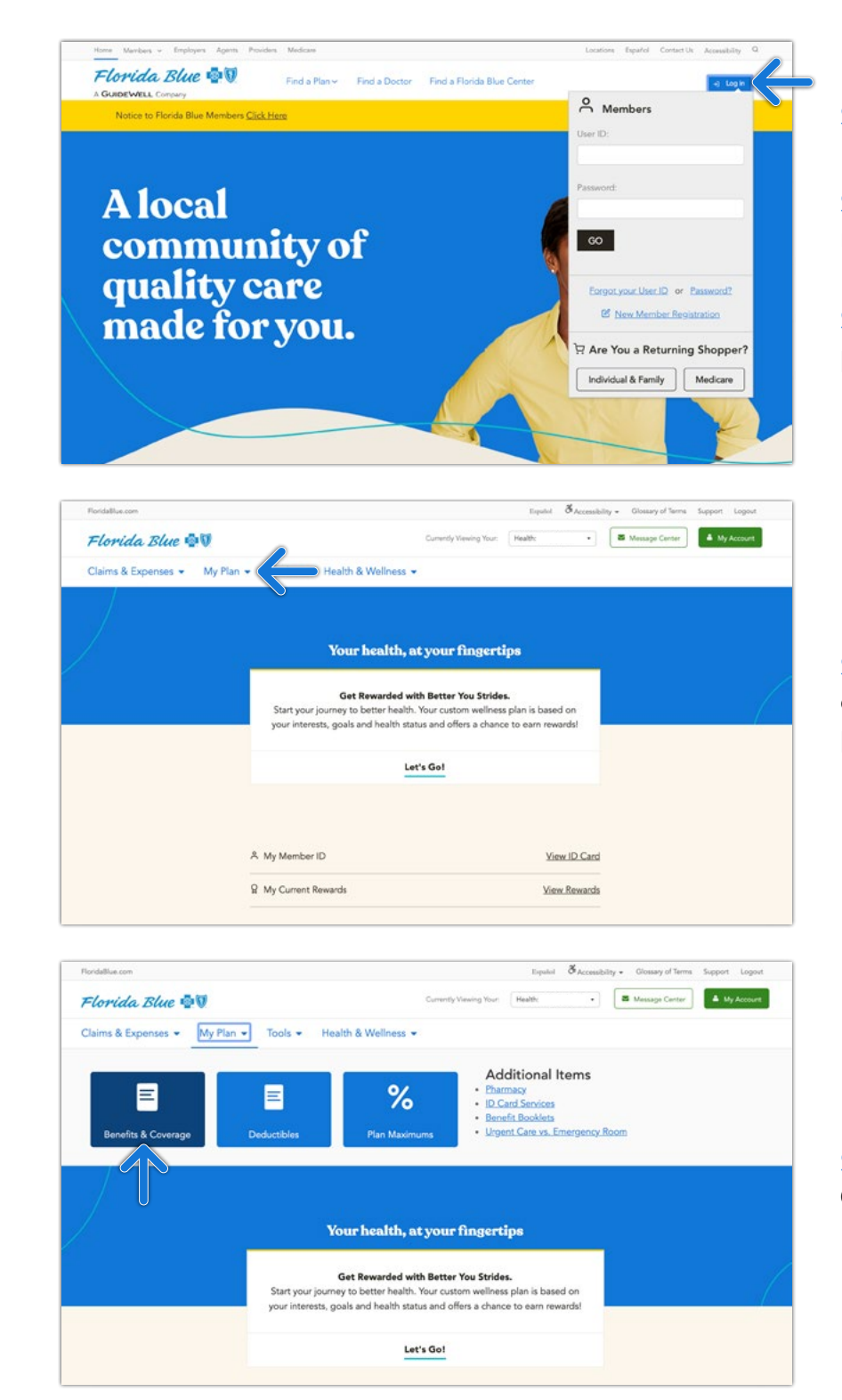

Step 4: Click the My Plan drop down arrow at the top of the page.

Step 1: Go to floridablue.com.

[Activate My Member Account](#page-2-0)

Step 5: Select Benefits & Coverage.

# <span id="page-8-0"></span>How to Find a Doctor Mobile App

# How to Find a Doctor Member Website

[Set Up My Mobile App](#page-3-0) **[Activate My Member Account](#page-2-0)** 

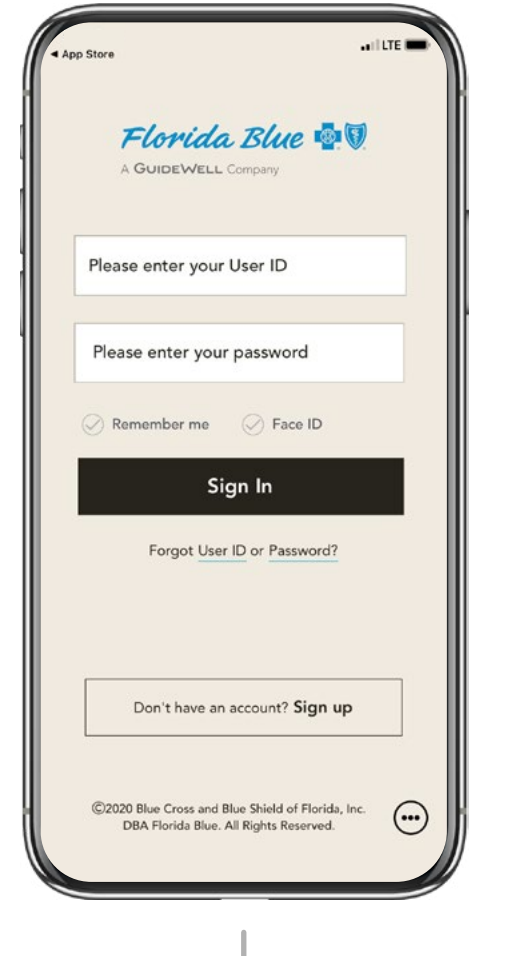

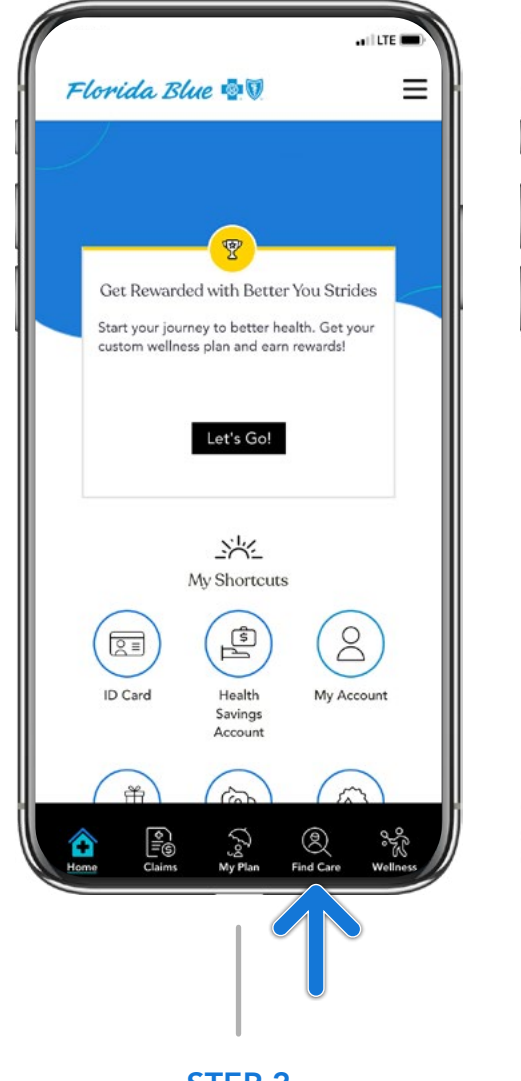

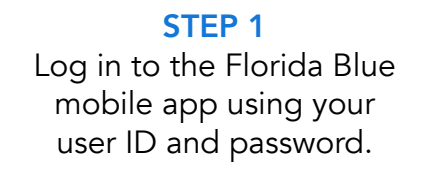

STEP 2 Select Find Care at the bottom of the screen.

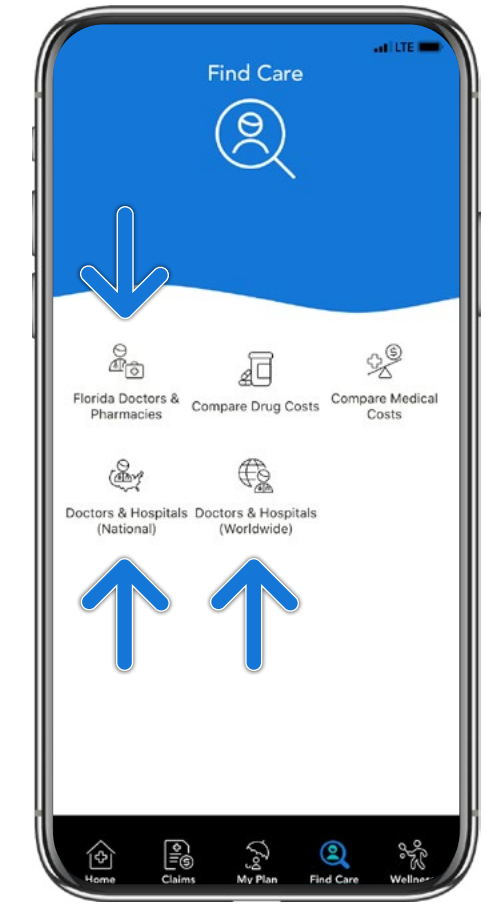

## STEP 3

Step 2: Click Log in in the upper right-hand corner.

Step 3: Enter your user ID and password.

Select Florida Doctors & Pharmacies, Doctors & Hospitals (National) or Doctors & Hospitals (Worldwide).

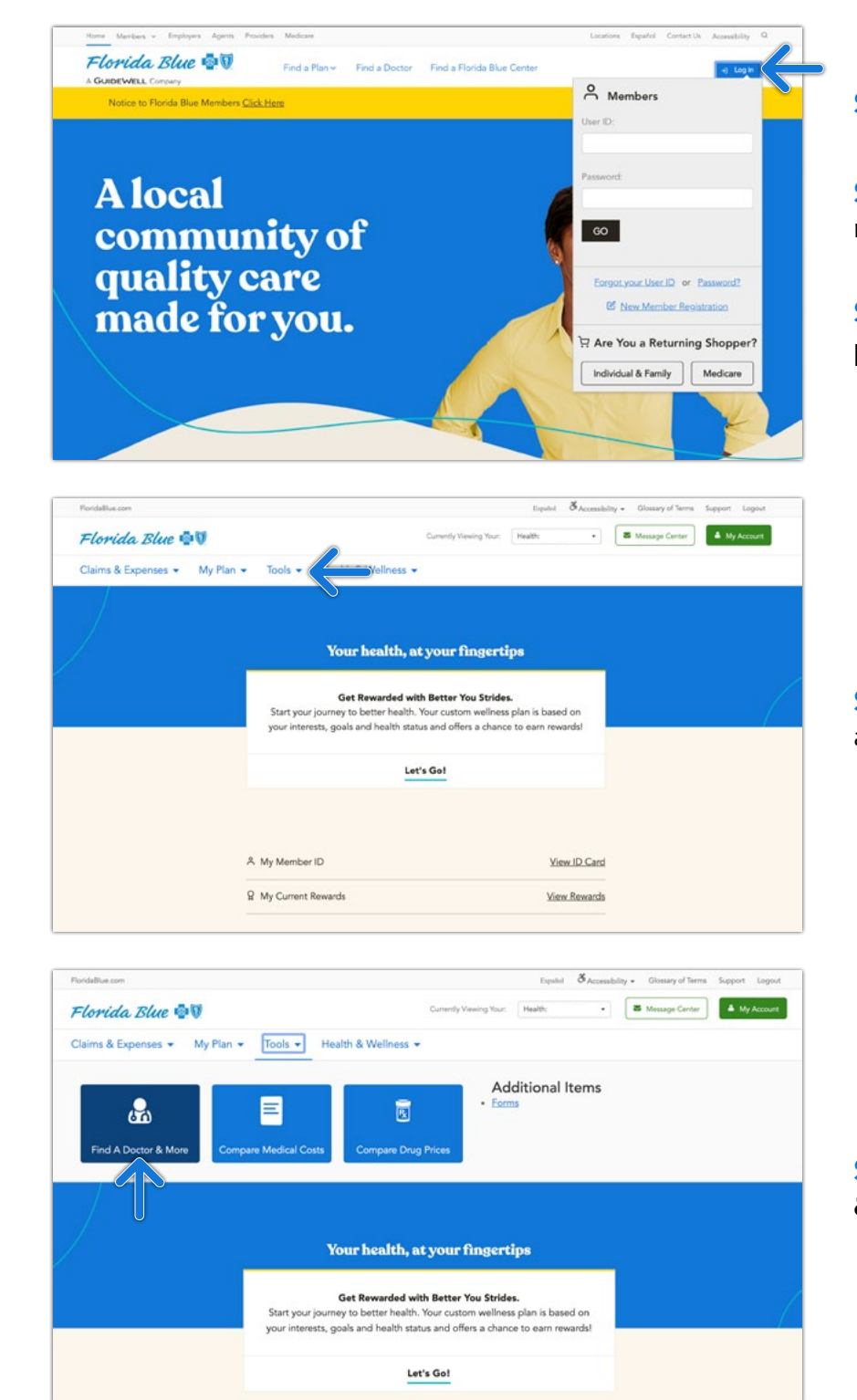

Step 1: Go to floridablue.com.

Step 4: Click the Tools drop down arrow at the top of the page.

Step 5: Select Find A Doctor & More.

# <span id="page-9-0"></span>How to Estimate Your Medical Costs Mobile App

# How to Estimate Your Medical Costs Member Website

[Set Up My Mobile App](#page-3-0) **[Activate My Member Account](#page-2-0)** 

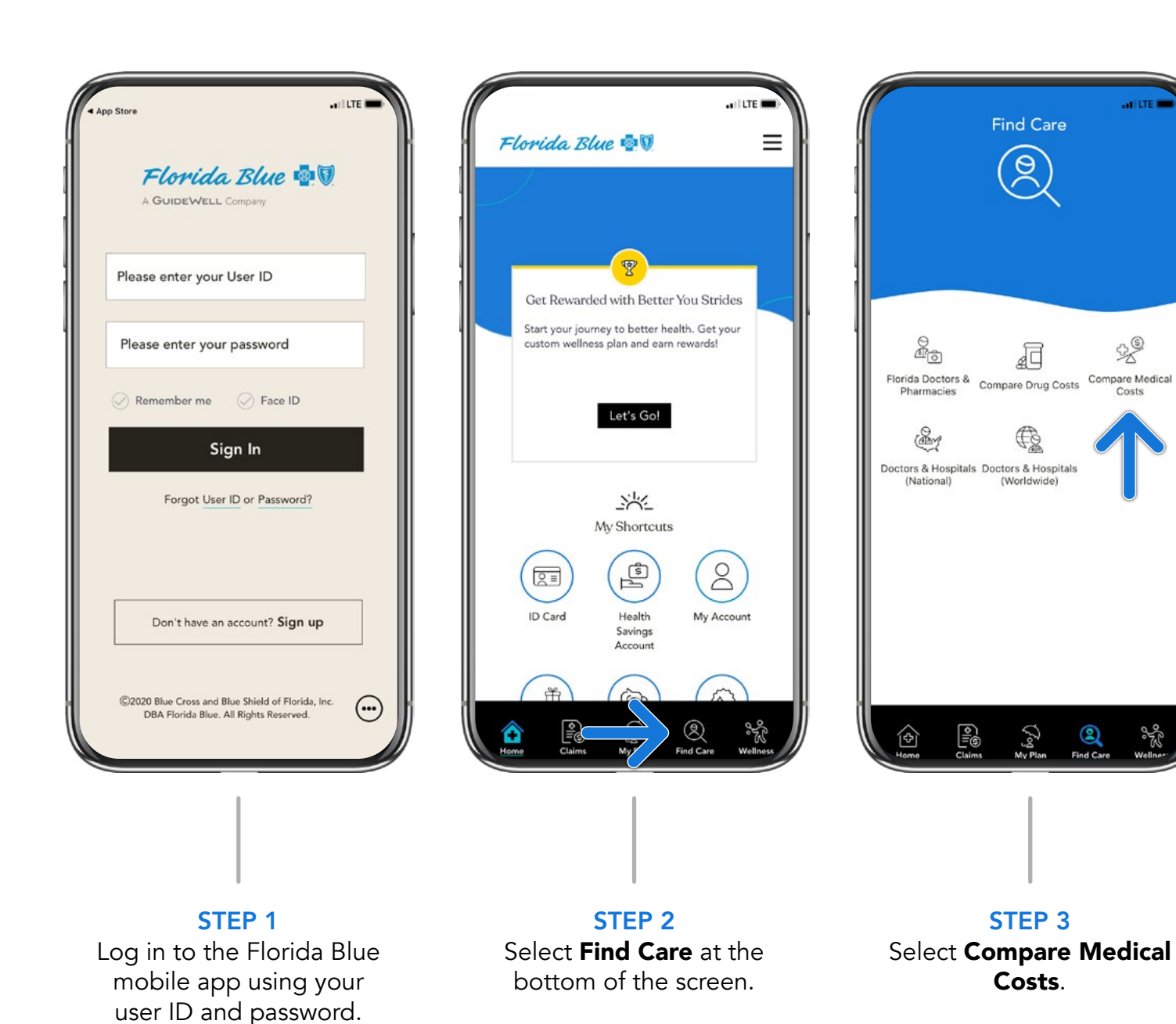

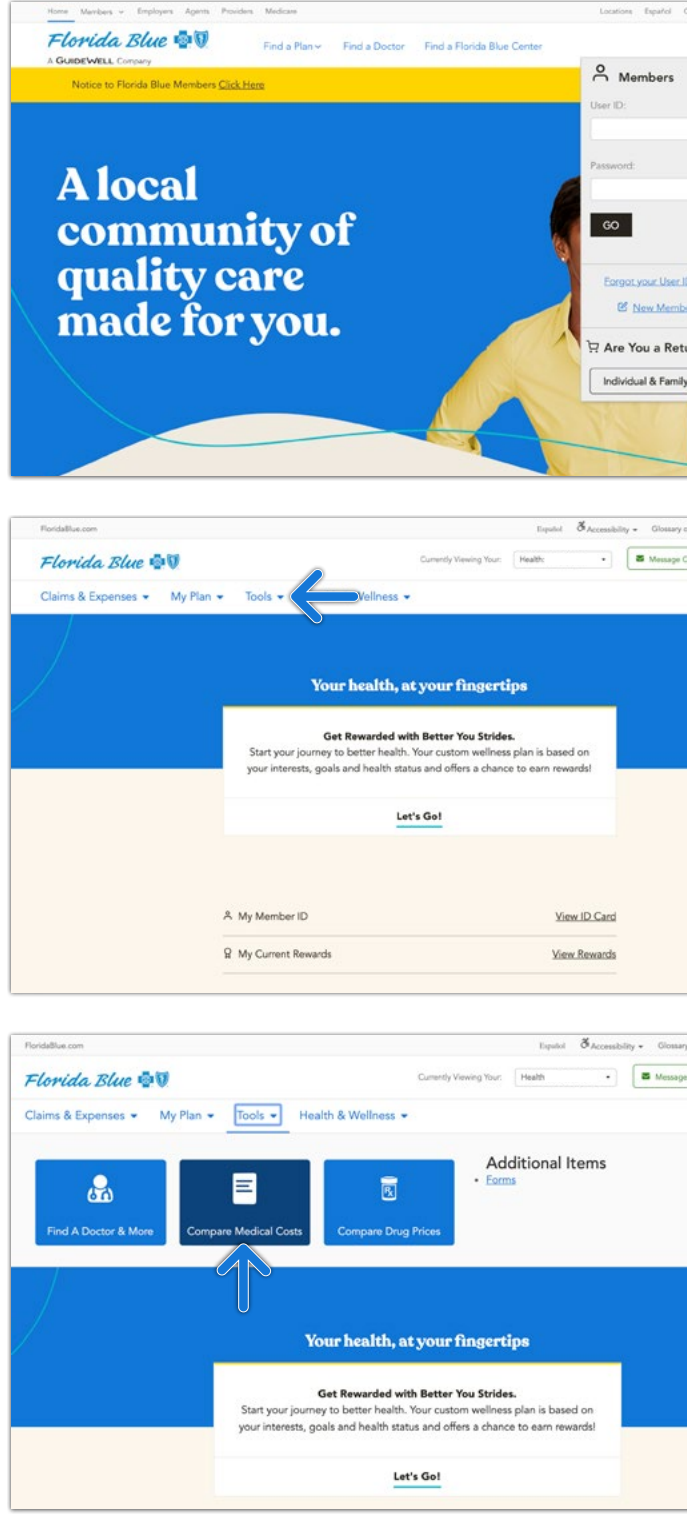

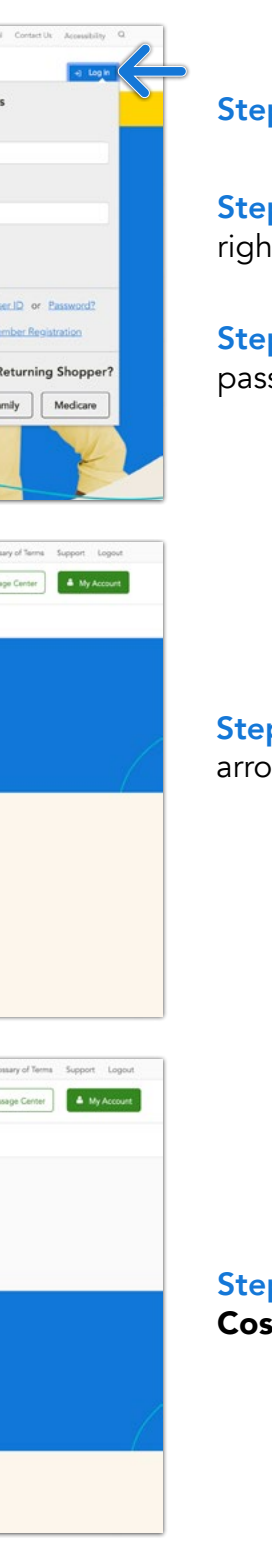

Step 1: Go to floridablue.com.

Step 2: Click Log in in the upper right-hand corner.

Step 3: Enter your user ID and password.

Step 4: Click the Tools drop down arrow at the top of the page.

Step 5: Select Compare Medical Costs.

# <span id="page-10-0"></span>How to Find Medications and Compare Drug Costs

[Learn More Here](https://www.floridablue.com/members/tools-resources/pharmacy)

#### Mobile App [Set Up My Mobile App](#page-3-0) **[Activate My Member Account](#page-2-0)** Home Marsbars - Employers Agents Providers Medican Florida Blue  $\ddot{\mathbb{Q}}$ Find a Plan v Find a Doctor Find a Florida Blue Center A GUIDEWELL Company  $H$  LTE Notice to Floods Blue Mandone ("Sel Hans Control of the Control of the Control of the Control of the Control of the Control of the Control of the Control of the Control of the Control of the Control of the Control of the C **Find Care**  $\equiv$ Florida Blue **to U**  $\mathcal{R}$  $Florida Blue \cdot \cdot \cdot$ **A**local A GUIDEWELL Company community of quality care Please enter your User ID made for you. Get Rewarded with Better You Strides Start your journey to better health. Get your Please enter your password ustom wellness plan and earn rewards!  $\mathbb{R}^{\mathbb{S}}$ đ éò Florida Doctors & Compare Drug Costs Compare Medical<br>Pharmacies Compare Drug Costs Costs  $\oslash$  Remember me  $\oslash$  Face ID Let's Go!  $\bigoplus_{n\geq 0}$ بھ Sign In Doctors & Hospitals Doctors & Hospitals Florida Blue  $\ddot{\mathbf{v}}$ 兴 Forgot User ID or Password? Claims & Expenses . My Plan . My Shortcuts  $\begin{pmatrix} \mathbf{r} \\ \mathbf{r} \\ \mathbf{r} \end{pmatrix}$  $(8)$  $\sqrt{2\pi}$ Your health, at your fingertips Get Rewarded with Better You Strides. ID Card Health My Account Don't have an account? Sign up journey to better health. Your custom wellness plan<br>sts, goals and health status and offers a chance to e Savings<br>Account Let's Go! C2020 Blue Cross and Blue Shield of Florida, Inc.  $\odot$ DBA Florida Blue. All Rights Reserved  $\bigotimes_{\substack{\mathcal{C}_\infty \\ \mathsf{My Plan}}$  $\bigotimes$ <br>Find Care  $\begin{array}{cc}\n\begin{array}{ccc}\n\circ \\
\hline\n\vdots\n\end{array} & & \circ \\
\begin{array}{ccc}\n\circ \\
\circ\n\end{array} & & \circ \\
\begin{array}{ccc}\n\circ \\
\circ\n\end{array} & & \circ\n\end{array}$ A My Member ID **R** My Current Rewards FloridaBlue.com Florida Blue **QU** Claims & Expenses . My Plan . Tools . Health & Wellness . STEP 1 STEP 2 STEP 3 Log in to the Florida Blue Select Compare Drug Select Find Care at the 同 mobile app using your bottom of the screen. Costs. user ID and password.

Step 2: Click Log in in the upper right-hand corner.

Step 3: Enter your user ID and password.

Step 4: Click the Tools drop down arrow at the top of the page.

Step 5: Select Compare Drug Prices.

# How to Find Medications and Compare Drug Costs

## Member Website

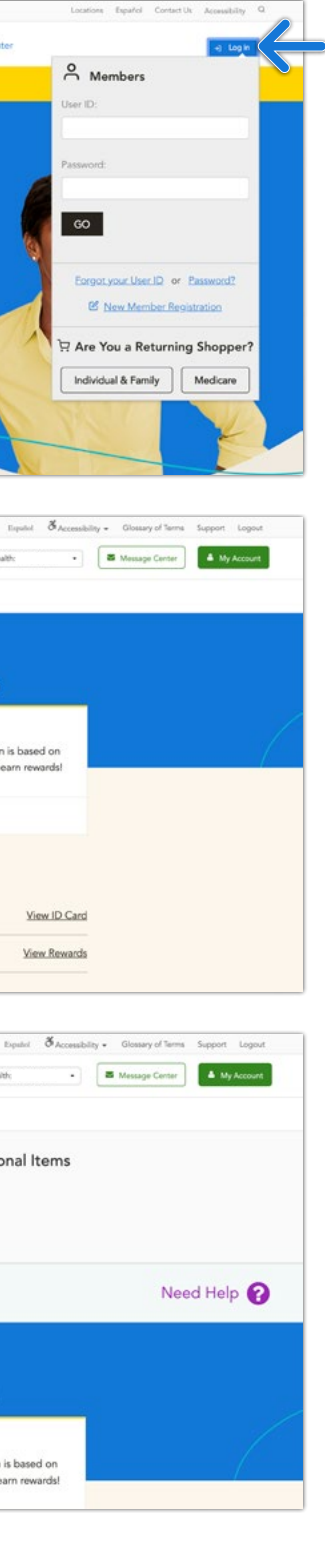

 $\overline{\phantom{a}}$  60

View ID Card

View Rewards

Health

Additional Items

Your health, at your fingertips Get Rewarded with Better You Strides. rney to better health. Your custom wellness plan is l your interests, goals and health status and offers a chance to earn rewards Step 1: Go to floridablue.com.

# <span id="page-11-0"></span>Get discounts on everyday health and wellness purchases.

Save money with our Blue365 program. After you're logged in online at floridablue.com, click Health & Wellness at the top and then choose Discount Programs on the right side of the screen.

# You'll Save On Things Like:

- Health and fitness club memberships
- Weight loss programs
- Healthy travel experiences
- Workout gear
- Wearable heart rate and GPS monitors

Sign up for weekly emails so you don't miss a deal!

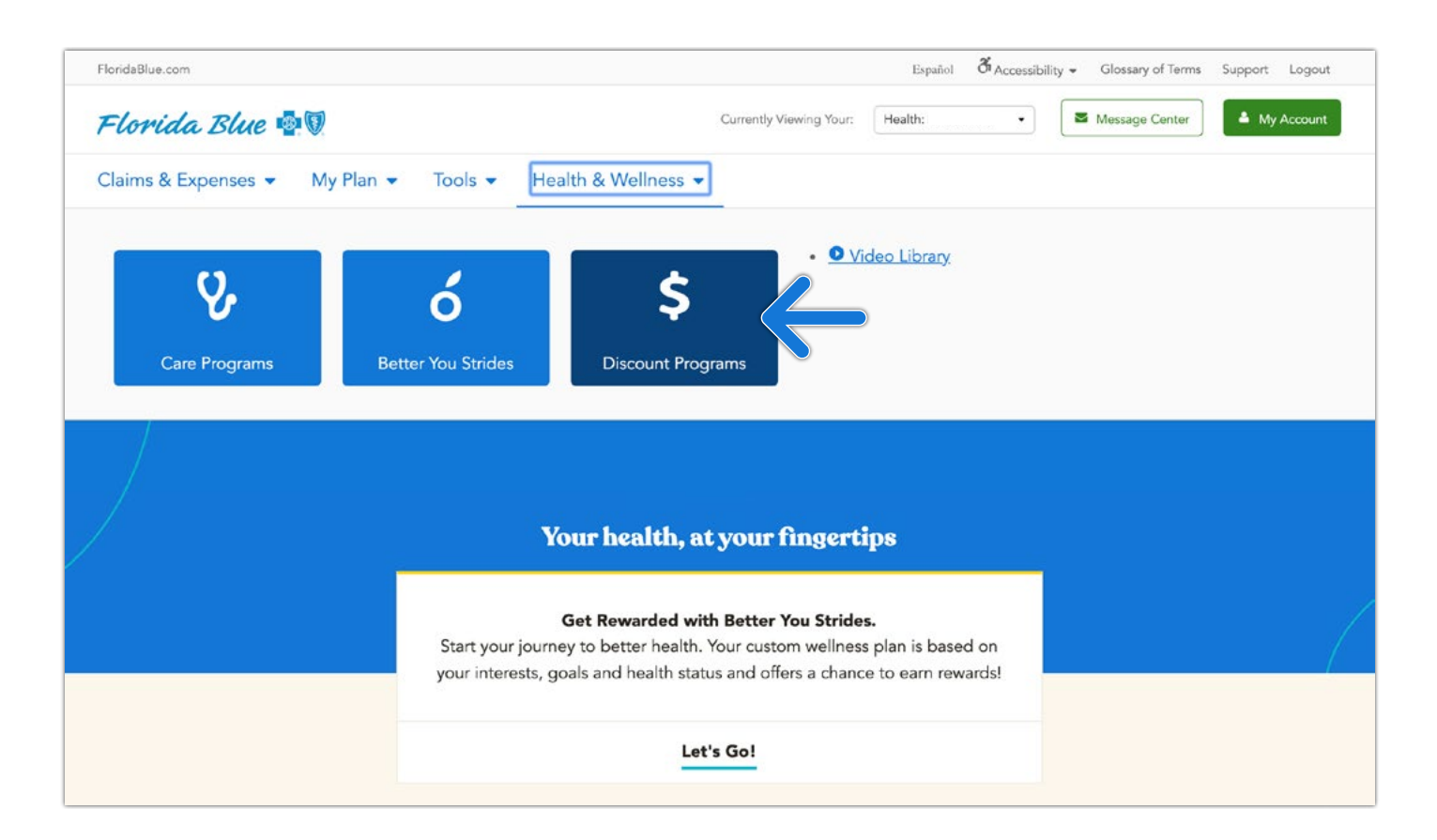

Blue365® offers access to savings on items that members may purchase directly from independent vendors.

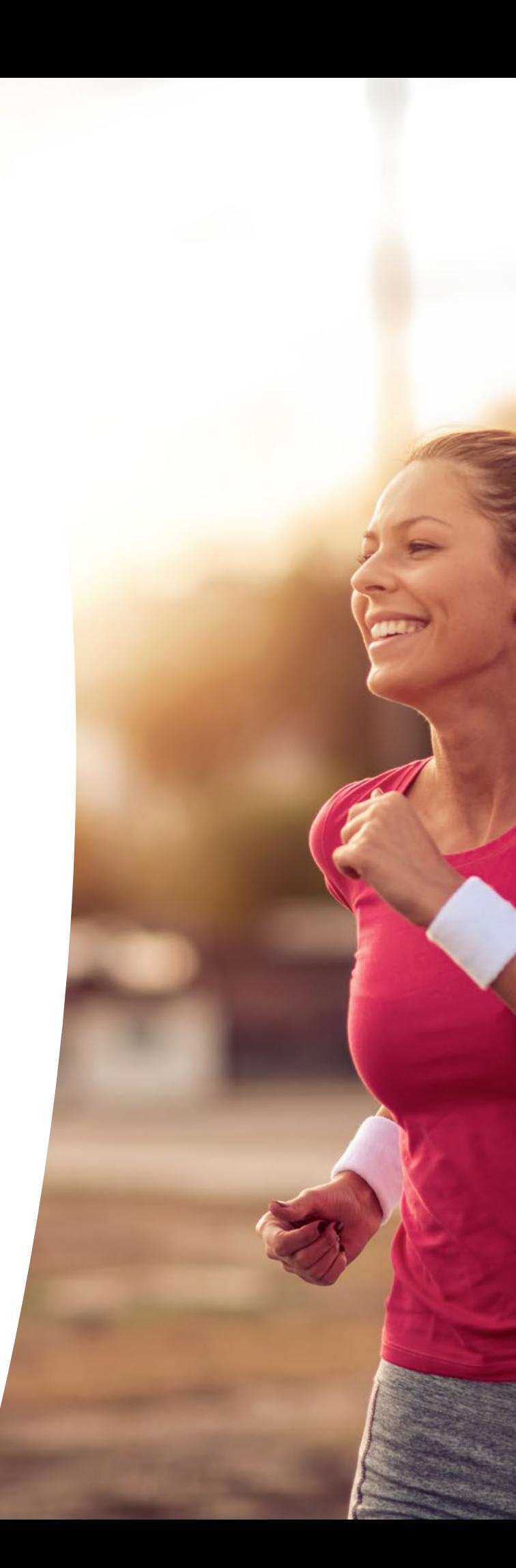